### **ASSEBLAGGIO E COLLEGAMENTO**

#### **Materiale occorrente:**

- Scheda EZL 70 (http://www.eztcp.com/en/products/ezl-70.php)
- Alimentatore 5v /60 mA per EZL (vanno bene alimentatori amplificatori antenna, telefonini, ecc purché con giusto voltaggio)
- Scatola da esterno per derivazioni elettriche 10X10 cm.
- Plexiglas 10X10 cm (se non trovate la scatola con coperchio trasparente)
- Plexiglas 9X8 cm ca. da sagomare come base scheda EZL
- Connettore, da fissare alla scatola, a jack femmina per l'alimentazione (compatibile con il jack maschio dell'alimentatore).
- Materiale vario reperibile da un vecchio PC: Connettori per scheda madre (tipo luce HD, speaker, ecc.), piedini e relative viti di fissaggio scheda madre al telaio del PC.
- Cavo di rete cat-5 (q.b.) per collegamento EZL Router con relativi connettori RJ45.
- Nel caso si debba far passare attraverso una canaletta il cavo di rete, occorre una pinza per climpare i connettori. Trovate una valida guida su http://www.ge.infn.it/calcolo/faq/rete/cat5cable.htm .
- Poche decine di cm di doppino telefonico (o similare possibilmente a 4 corde intrecciate) per
- collegamento EZL all'inverter
- Viti varie per fissaggio.

La EZL - 70

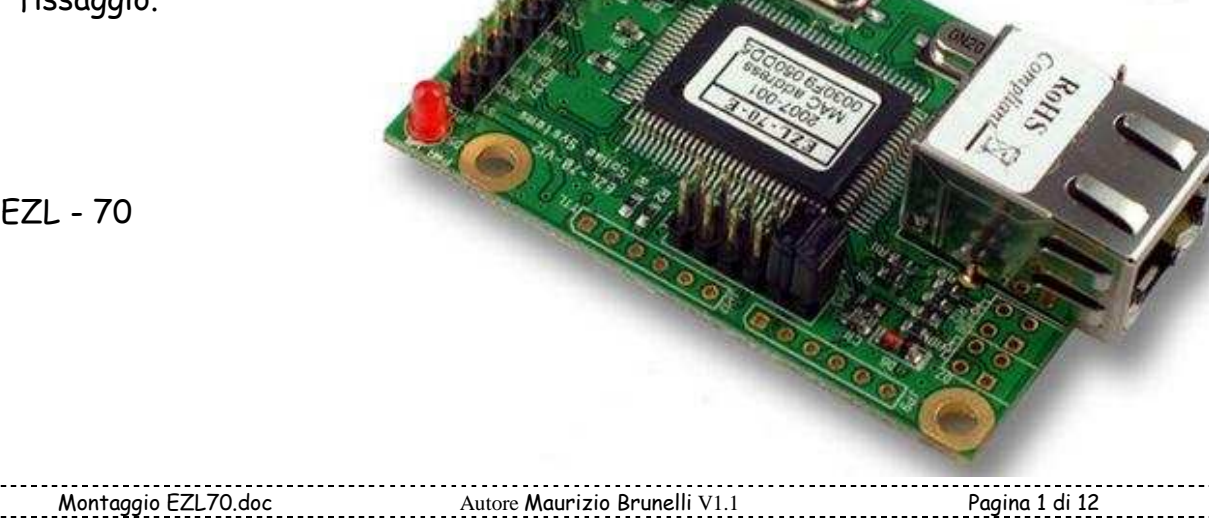

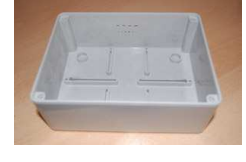

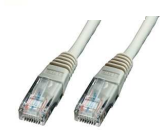

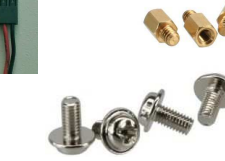

Il fissaggio della scheda, il materiale indicato e la disposizione hanno

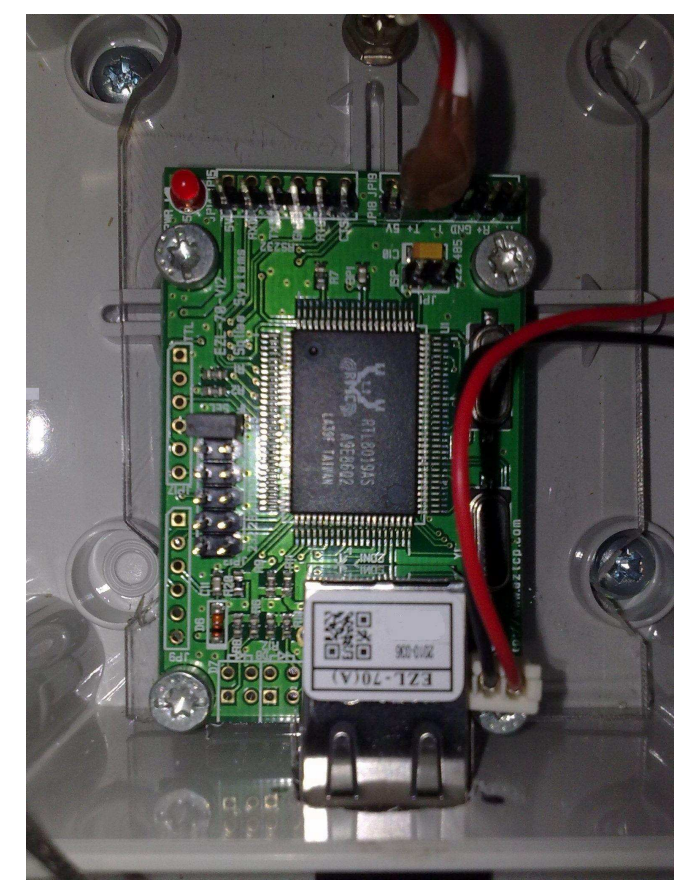

un'importanza relativa. Allego delle foto per avere un'idea di come realizzare il tutto, ma ognuno può scegliere la soluzione pratica / estetica che preferisce.

Io ho sagomato il plexiglas in modo da potervi fissare la scheda EZL tramite le viti recuperate dalla MB del vecchio PC.

La scatola va forata nelle opportune posizioni per fissare il connettore alimentazione e far passare il cavo del segnale RS485 dall'inverter

Quindi, in posizione opposta al foro per l'RS485, va fatto il foro per la fuoriuscita del connettore RJ45 (rete) della scheda.

Tramite le viti ho fissato il tutto alla scatola come da foto sopra.

Montaggio EZL70.doc Autore Maurizio Brunelli V1.1 Pagina 2 di 12

Saldare i fili alimentazione, muniti di adatto connettore, al connettore femmina e fissarlo alla scatola. Attenzione a rispettare la polarità della connessione in modo da far arrivare (come

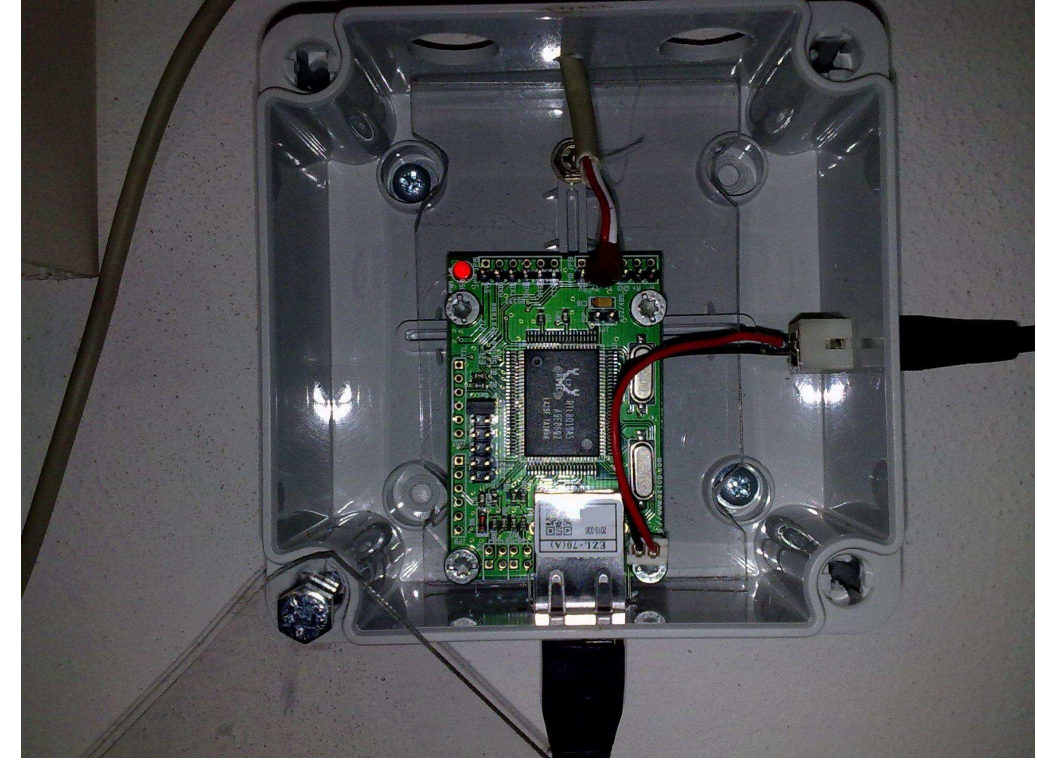

si vede dalla foto) il +5v sul piedino dx (salvo diversa indicazione della vostra scheda)

della EZL. I connettori indicati, per quanto riguarda il collegamento elettrico, vanno bene senza modifiche, basta tagliare il cavo a lunghezza giusta.

Il problema maggiore si ha con il cavo RS485 in quanto i fastom

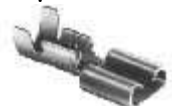

adatti non sono di facile reperibilità.

Io ho risolto utilizzando il connettore nero (foto a dx). Occorre per prima cosa togliere il cavo e relativo fastom esistente, quindi

sgusciati i fili + e – del doppino telefonico (o similari) se ne piega l'estremità a formare un occhiello del diametro di circa 3 mm. Una modesta stagnatura dell'occhiello, a patto di disporre del relativo saldatore a stagno, non guasta. Quindi si inseriscono i due cavi (con i relativi occhielli) negli alloggiamenti (vuoti) del connettore e li si blocca con un paio di giri di nastro isolante.

La connessione avviene (per la comunicazione RS485) sulle posizioni T+ e Tdella scheda EZL che sono chiaramente indicate sulle scheda stessa e facilmente individuabili. Vedere comunque il manuale (aggiornato alla v. 2.2 su http://www.eztcp.com/en/products/ezl-70.php) . Al paragrafo 1.6.3 del manuale sono definiti i ponticelli da abilitare nel caso della connessione RS485 (come si vede anche nella mia prima foto inserita, sulla morsettiera a sx in verticale).

**ATTENZIONE: il passaggio successivo ha bisogno, per essere eseguito, dell'apertura di un'apparecchiatura elettronica (l'Inverter) al cui interno circolano correnti ad alto voltaggio. Se non siete esperti fate eseguire il cablaggio da personale competente, Prima di eseguire qualunque manovra leggete, ciò che è riportato sul manuale dell'inverter per quanto riguarda in special modo la sicurezza, i cablaggi e la garanzia. Assicurarsi comunque che l'inverter sia spento, altrimenti fatelo con gli appositi sezionatori a valle dei pannelli e a monte della rete.** 

Montaggio EZL70.doc Autore Maurizio Brunelli V1.1 Pagina 3 di 12

Sul lato inverter la connessione si ha sulla morsettiera in figura sulla parte indicata dalle freccie rosse. Porre attenzione al solito alle polarità T+ eT- che dovranno corrispondere a quelle sulla scheda EZL.

Il fatto che in entrambi gli apparecchi siano siglate T+ e T- facilita il riconoscimento. Naturalmente

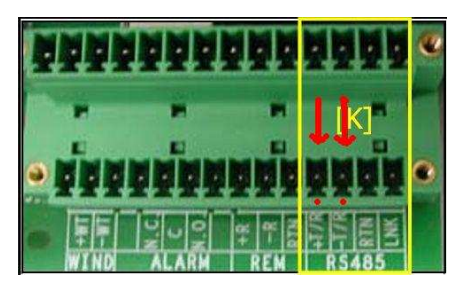

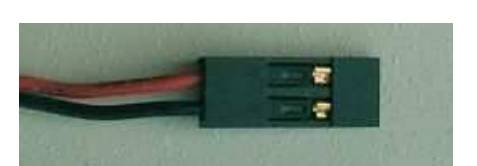

stiamo parlando di un **Power One PVI 3.0**, quindi in caso si possieda altro tipo di inverter si consiglia di controllare il relativo manuale o il centro assistenza. Accanto alla presa –T della RS485 dell'inverter si nota anche la presa RTN che si consiglia di collegare al convertitore (generalmente USB) sull'analoga presa RTN o GND (specialmente se il cavo supera il metro). Si consiglia inoltre l'uso di cavi twistati. Nel nostro caso il segnale verso il PC viaggia su cavo di rete mentre quello RS485 compie solo un brevissimo tragitto di un metro o meno, pertanto non occorre obbligatoriamente il cavo twistato ma potreste avere un segnale disturbato.

Per quanto riguarda la connessione in rete la soluzione migliore è quella di connettere la EZL direttamente al router del proprio impianto ADSL. La soluzione via cavo è sempre la migliore, ma esiste anche la possibilità di dotare la EZL di trasmettitore Wi-Fi , caso che, comunque, qui non verrà trattato.

Sia che si opti per il collegamento al router che diretto al PC occorre cablare opportunamente il cavo di rete come descritto nella guida di cui ho postato il link (http:……/cat5cable.htm).

Per avere un'immagine d'insieme di tutto l'apparato vi allego la seguente foto, da cui potete avere un'idea degli spazi occupati.

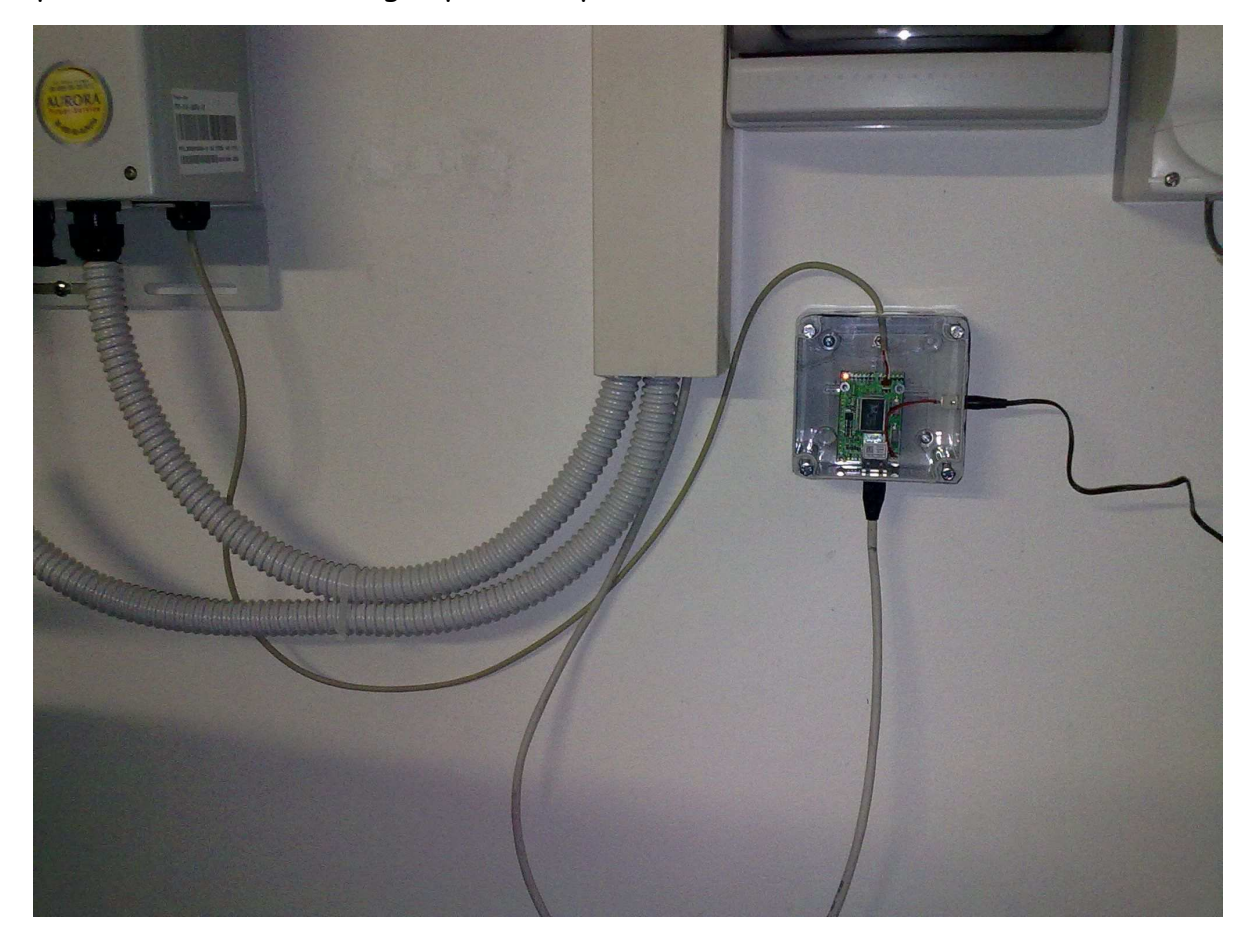

Montaggio EZL70.doc Autore Maurizio Brunelli V1.1 Pagina 4 di 12

#### **CONFIGURAZIONE SOFTWARE**

#### **1) Rete Domestica**

Una volta connesso l'EZS-70 alla rete domestica tramite il vostro router (o acces point) occorre configurarlo affinché il programma Aurora Comunicator (attualmente alla versione 2.9.11) possa estrarre i dati dall'inverter Power One. Aurora Comun. Ha la possibilità di connettersi ai convertitori RS485 > USB – Rete tramite due tipi di connessione:

- a) tramite porta seriale (COM) reale o virtuale (cioè tramite convertitore USB)
- b) tramite protocollo TCP/IP (il classico 192.168……….) indicando la porta di comunicazione

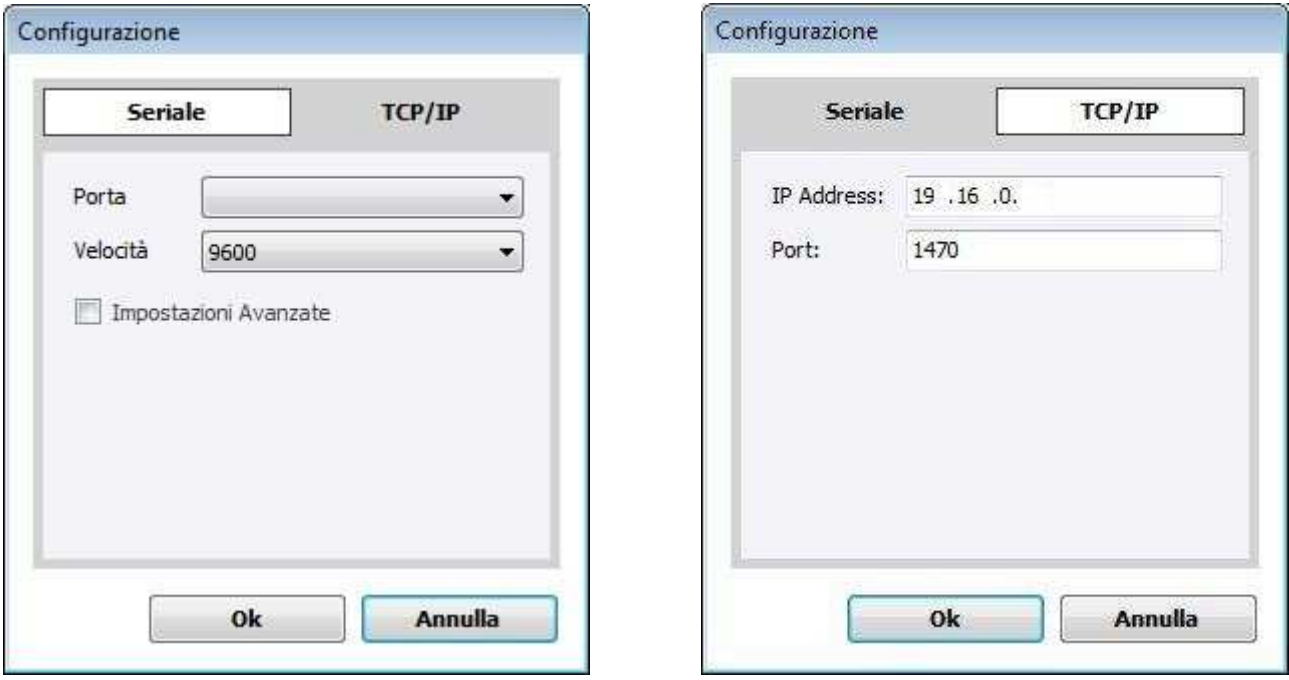

La scheda EZL può comunicare efficacemente senza nessun problema (almeno da me verificato) tramite il più comodo protocollo TCP/IP. È possibile, scaricando gli appositi driver settare anche una comunicazione seriale, ma si perde così lo spirito principale di connessione tramite la scheda EZL, cioè rendere disponibili i dati nella rete sia domestica che esterna in connessione diretta, senza aggiunta di driver o dispositivi intermedi.

Per farlo occorre controllare come è impostata la configurazione della propria rete entrando, tramite browser (Firefox, Explorer, ecc…) nel vostro router tramite l'apposito indirizzo (controllate il manuale del router) che generalmente è del tipo 192.168.0.1 (richiede nome e password di autenticazione).

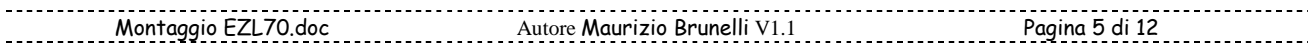

Cercate la voce che vi riporta i dati di connessione della vostra LAN domestica, generalmente riportati nella schermata di stato del router, come ad ess..:

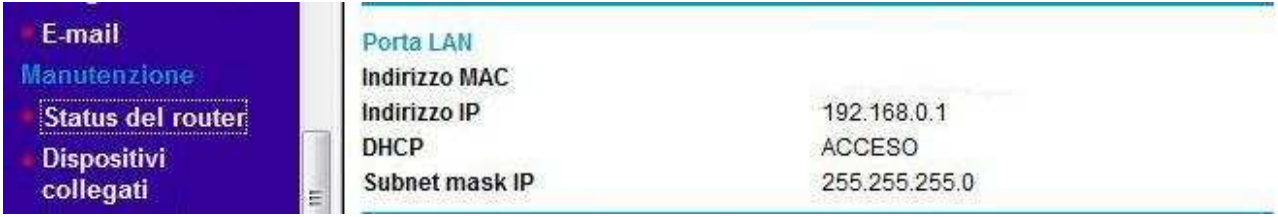

Nel caso riportato occorre settare la EZL in modo tale che si agganci al router tramite un indirizzo IP fisso compreso nella numerazione 192.168.0.2 e 192.168.0.255.

 Abbiate cura di scegliere un numero (l'ultimo) mediamente alto (ad ess. 25 o 50 o 100) in modo che non entri in conflitto con i PC (in genere settati per ricevere l'IP in automatico dal router come in fig a dx) che presumete possano collegarsi alla rete e che, in caso siano connessi prima della EZL potrebbero vedersi assegnare il suo numero IP. Nel caso abbiate degli IP statici basta scegliere un numero libero.

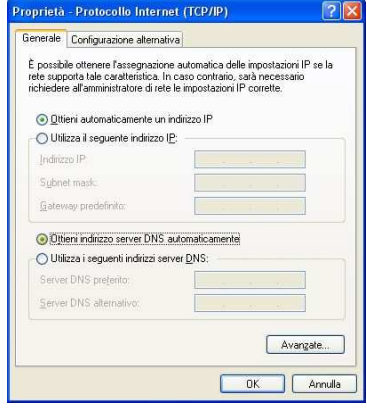

Gli altri dati che vi servono sono il Gateway e il Subnet mask che nell'ess… sono rispettivamente 192.168.0.1 (cioè l'indirizzo con cui vi siete connessi al router) e 255.255.255.0.

Scaricate l'ultima versione di ezConfig (solito indirizzo della EZTCP

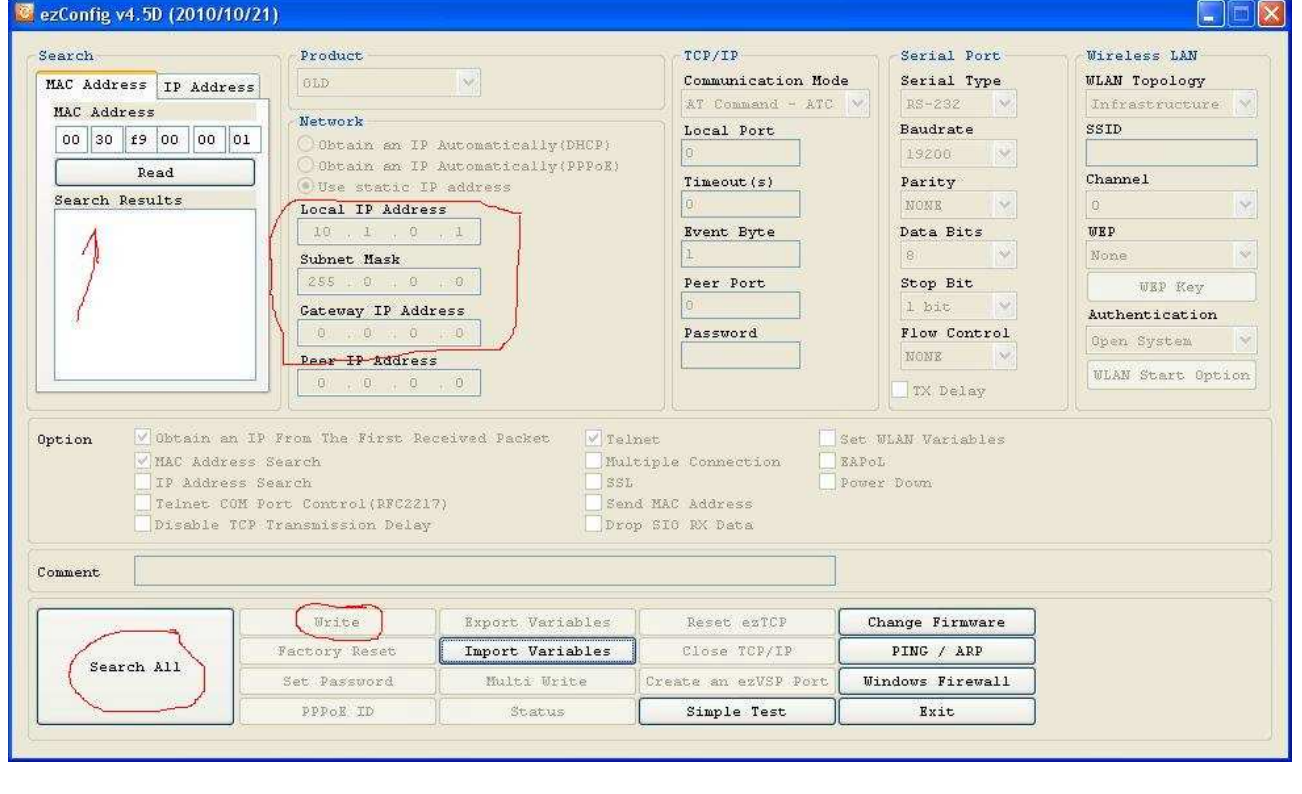

Montaggio EZL70.doc Autore Maurizio Brunelli V1.1 Pagina 6 di 12

attualmente alla v.4.5D) avviate il programma (non necessita d'installazione) e cercate la vostra scheda tramite il pulsante in basso a sx) "Search All". Se il cablaggio è corretto vi appare nel riquadro "Search Results" la vostra scheda identificata tramite MAC addres. Di base la EZL ha, controllate sulla dx dopo averla selezionata, l'IP 10.1.0.2. Cambiatelo scrivendo nelle apposite mascherine i tre dati scelti prima, ciè IP, Gateway, Subnet mask e ciccate su "Write". La scheda assume i nuovi dati ed è pronta per essere collegata nella vostra rete.

Ricordate che per eseguire questa operazione la voce"Use static IP address" deve essere selezionata.

Nella figura sotto potete controllare (a parte MAC address, IP, subnet e gateway, che saranno quelli che voi avete impostato) i rimanenti settaggi da verificare sulla EZL.

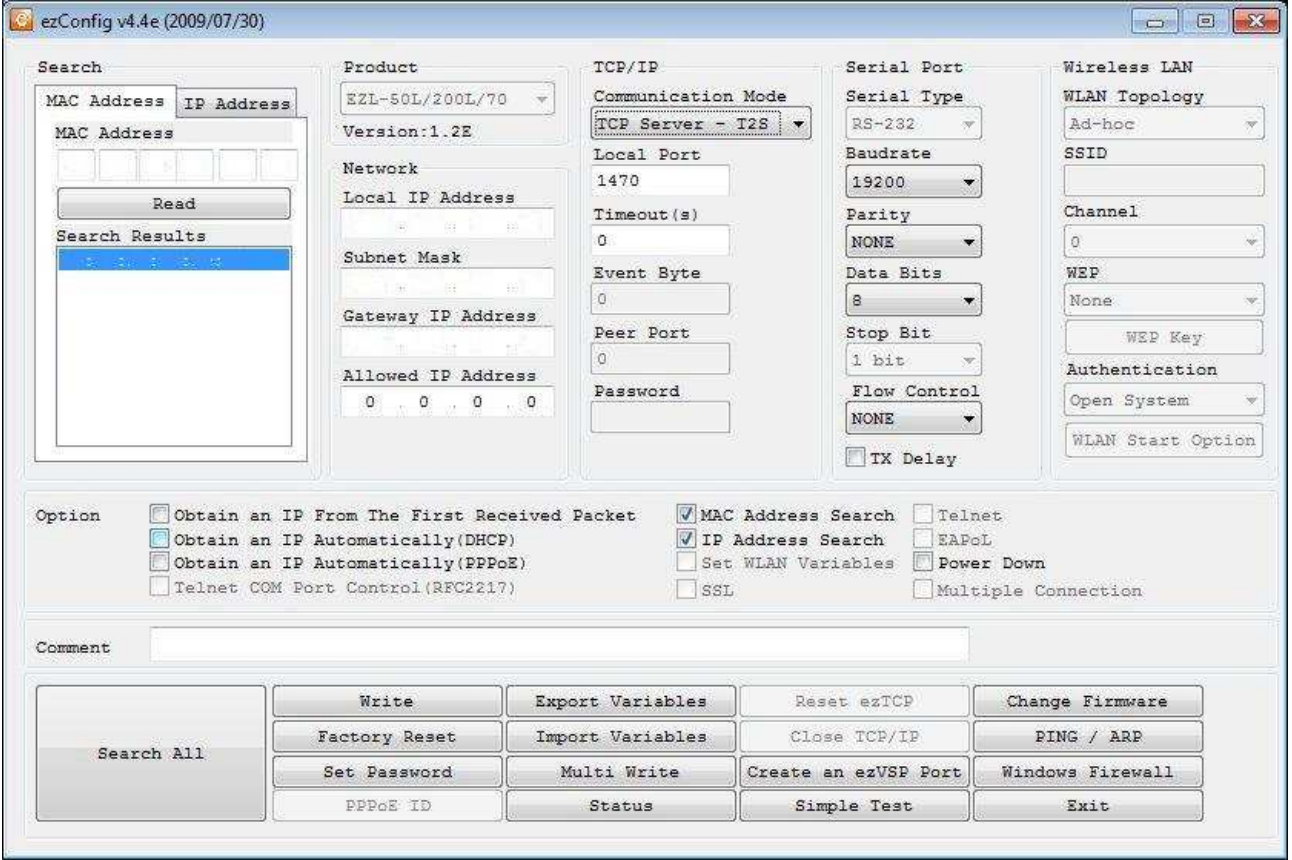

A questo punto basta inserire nella mascherina TCP/IP di Aurora Comunicator l'indirizzo IP scelto per la EZL, cercare l'inverter e successivamente avviare la connessione (funziona solo a inverter acceso naturalmente). Potrebbe essere necessario riavviare il router prima di vedere la EZL, in ogni caso potete controllare

alla voce "dispositivi connessi" del vostro router se la connessione è andata a buon fine.

Sulla scheda EZL i led verde e giallo della porta RJ45 lampeggiano entrambi ripetutamente se tutto OK.

In caso negativo ricontrollate il cablaggio e i dati inseriti (IP, ecc..)

Potete verificare l'efficacia della connessione tra EZL ed Inverter tramite la pressione in sequenza dei tasti **ctrl <> switch <> z**. In alto a محالفات dx su Aurora Comunicator vi apparirà un serie di dati sui TX: 56 LOST: 0 [0,00%] pacchetti trasmessi e persi. Se avete fatto tutto alla perfezione i dati persi sono 0.0%.

#### **2) Controllo Remoto**

La difficoltà del monitoraggio in remoto (cioè con un PC che non fa capo alla vostra LAN domestica, ma si connette tramite internet) risiede fondamentalmente in due punti:

a) Istruire Aurora Comunicator sull'IP da raggiungere per la connessione.

b) Settare il vs. router nel modo appropriato

**a):** 

La vs. connessione internet viene effettuata sicuramente tramite IP dinamico, cioè il vs router, all'accensione, si vede assegnato dal provider un IP che varia di volta in volta che vi scollegate e riaccedete alla rete. Per ora Comunicator accetta solamente n. IP del tipo nnn.nnn.nnn.nnn che, quindi, di volta in volta andranno cambiati.

Da remoto potete conoscere il vs. IP in modo semplice se vi create un DNS. Il DNS Dinamico è una tecnologia che permette ad un nome DNS in Internet di essere sempre associato all'indirizzo IP di uno stesso host, anche se l'indirizzo cambia nel tempo.

Per farlo andate ad ess. su http://www.dyndns.com/ e createvi il vostro DNS inserendo nell'apposito riquadro un nome (hostname) con cui volete "ritrovarvi" sul WEB.

Seguite la procedura e segnatevi i tre parametri fondamentali: 1) Indirizzo (Hostname)

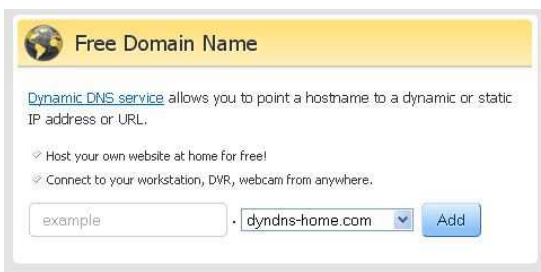

<nome>.<dyndns>.<com> scelto; 2) il nome utente con cui vi siete registrati al servizio; 3) La password scelta.

**b1):** 

**Nota: L'esempio sotto riportato è stato realizzato su un router Netgear. Altri router hanno denominazioni delle impostazioni leggermente diversi.** 

Accedete ai settaggi del vs. router come visto a pag.5 e cercate la voce DNS Dinamico. Vi apparirà una schermata simile a questa in cui inserite i tre parametri segnati al punto a). Applicate le variazioni con l'apposito tasto e verificate (tramite "mostra stato") la connessione, che deve restituire

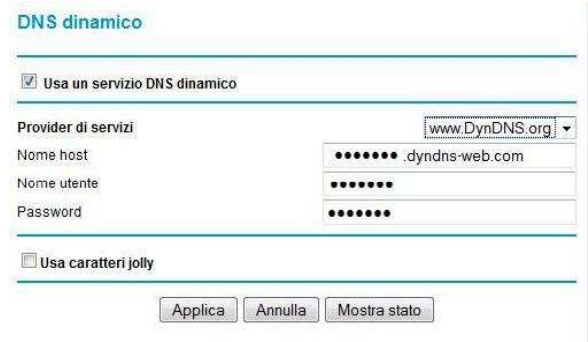

una schermata con la scritta **updated successfully** come risultato. In caso contrario verificate di aver scritto bene i vari nomi e password.

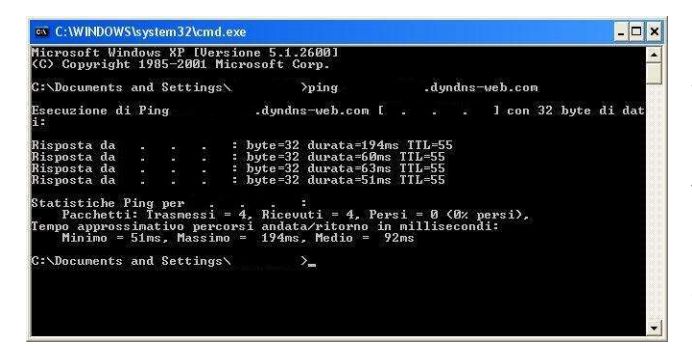

A questo punto siete rintracciabili sul WEB. Da un qualunque PC in rete digitate sul terminale dos: ping <nome>.<dyndns>.<com> e avrete in risposta l'indirizzo IP del vs. router in quel momento. Segnatevi l'indirizzo e inseritelo nella schermata TCP/IP di

Comunicator (vedi pag.5) installato sul PC in remoto, assieme alla porta 1470.

Sempre nei settaggi del vs. router a questo punto trovate la sezione in cui è possibile specificare al router le porte da aprire per la comunicazione verso e da l'esterno. Nel caso specifico la voce è sotto "**Inoltro/Attivazione delle Porte**".

E' necessario e sufficiente eseguire l'Inoltro della porta specifica come da schermate seguenti.

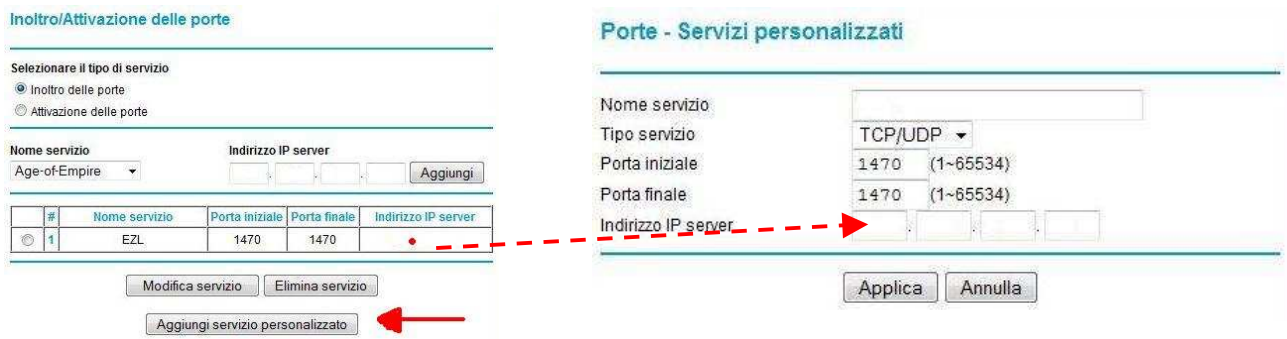

Aggiungete il servizio personalizzato dando un nome di piacere e indicando come porta la 1470. L'indirizzo IP deve essere quello che avete assegnato alla scheda EZL70 a pag.6. Applicate il cambiamento e ………………… siete pronti.

Andate sul PC remoto, e da Aurora Comunicator avviate la scansione degli inverter e il successivo monitoraggio come avete fatto per il PC locale.

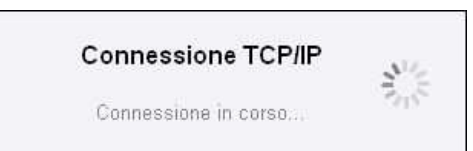

#### **b2):**

#### **Settaggio con router Alice Gate W2+ e Alice ALICE ADSL2 +**

Il principio è lo stesso visto con il Netgear cambia solo la denominazione dei servizi da abilitare. Nel router Alice Gate W2+, con il firmware originale, manca la gestione del DNS Dinamico. Ecco le immagini fornite da Massa 232:

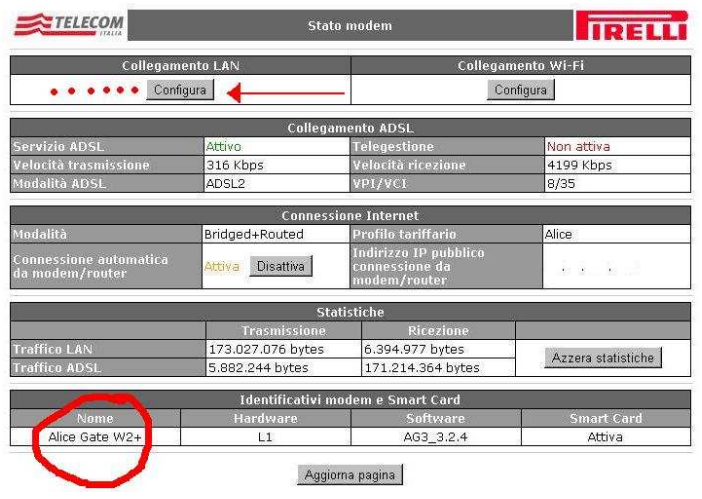

Entrate nei settaggi del router ed accedete alla configurazione della rete LAN

Impostate un nuovo servizio di "Virtual Server" (che è l'analogo dell'Inoltro e Attivazione delle porte già visto per Netgear) ed inserite i parametri che avete scelto per la scheda, come da esempio. Avviate il servizio.

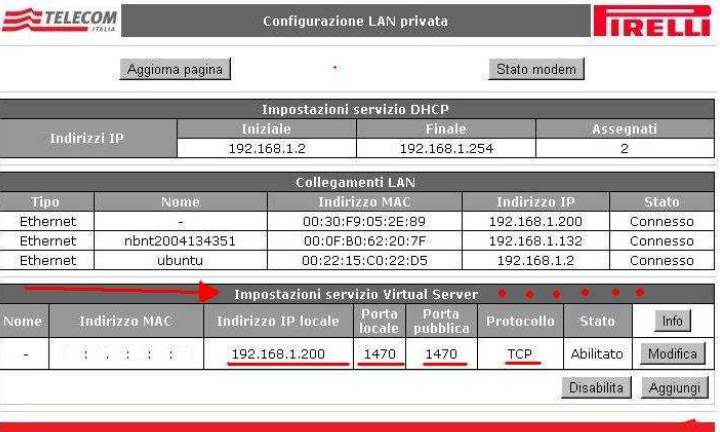

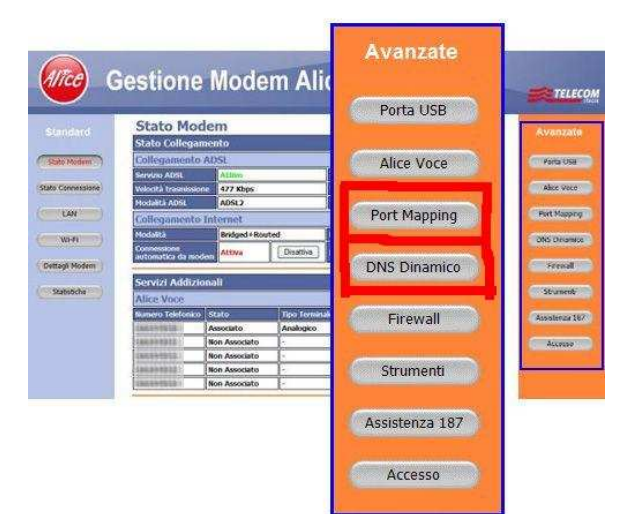

Per il router ALICE ADSL2 + sono invece disponibili entrambe le voci nel menu Avanzate, sotto DNS Dinamico e Port Mapping

Quindi in definitiva si tratta solo di andare a scovare i due servizi sulla pagina di programmazione del vostro router ed inserire

gli opportuni valori.

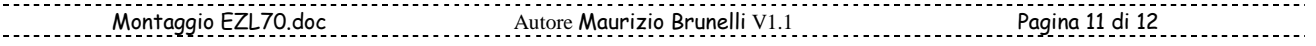

Note:

- I) Come già detto ad oggi (Aurora Comunicator v. 2.9.11) è possibile stabilire la connessione solo tramite IP. Pertanto al successivo riavvio del router dovete di nuovo trovare il vs. IP e inserirlo in Comunicator. Nelle successive versioni di A. Comunicator dovrebbe essere implementata la funzione di connessione tramite il nome DNS, nel qual caso non sarà più necessario cambiare nulla.
- II) Nel momento in cui andate ad eseguire la ricerca dell'inverter è possibile che quest'ultimo non vi venga individuato, soprattutto se prima di passare alla EZL

evevate provato con convertitori USB (e creato le porte COM virtuali). Nel caso provate a disinstallare sia comunicator che le COM virtuali. Reinstallate il programma e riprovate di nuovo. Eventuale altro tentativo eseguitelo impostando manualmente il seriale del vostro inverter, utilizzando il pulsante "Aggiungi".

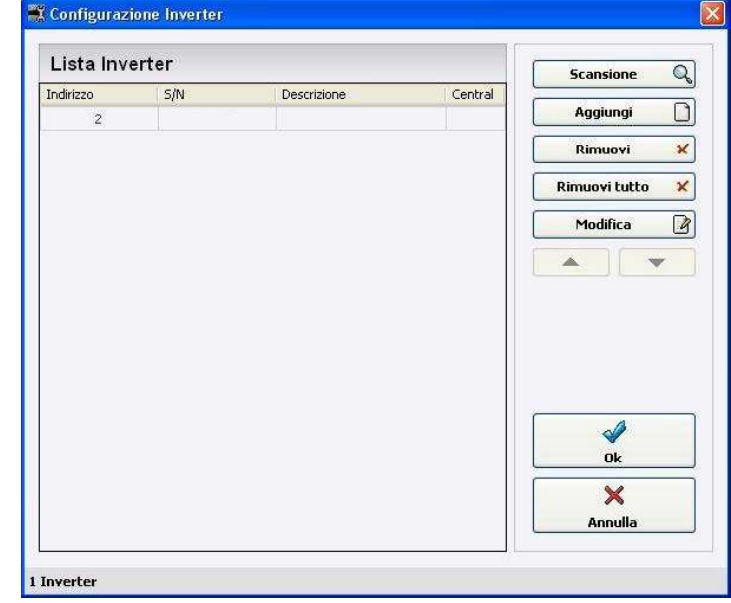

III) Ultima precisazione: la scheda EZL accetta una sola connessione per volta (salvo cambiamento di questa opzione con Ezlconfig). Pertanto non è possibile monitorare l'inverter con 2 PC diversi contemporaneamente. Il tentativo di accesso del secondo PC restituirà un errore di connessione che potrebbe indurre erroneamente a pensare di aver commesso errori di settaggio.

**Naturalmente ringrazio tutti quelli che mi hanno preceduto nel forum di EnergeticAmbiente.it su questo argomento e in special modo l'utente "Goku" che ha trovato e indicato a tutti il funzionamento della scheda EZL 70 (risolvendomi in modo eccezionale i problemi di monitoraggio dell'inverter) iniziando questa discussione, "Roberto bs" che mi instradato con alcune indicazioni sulla connessione remota, e tutti gli altri che hanno partecipato.** 

Montaggio EZL70.doc Autore Maurizio Brunelli V1.1 Pagina 12 di 12